Februari 2017

# EGFR Pyro® Plug-in Snabbstartsguide

För installering och användning med PyroMark® Q24-instrument och Pyromark Q24 programvaruversion 2.0

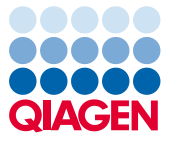

#### Om EGFR Pyro Plug-in

EGFR Pyro Plug-in paketet innehåller följande:

- *EGFR Pyro Plug-in Snabbstartsguide*
- Två installationsfiler
- Referensrapport för funktionsverifiering av EGFR Pyro Plug-in

Obs: EGFR Pyro Plug-in är endast avsett att användas i kombination med de EGFR Pyro-kit som är indikerade för de applikationer som beskrivs i EGFR Pyro-kittens respektive handböcker.

#### Installering av EGFR Pyro Plug-in

Viktigt: EGFR Pyro Plug-in måste installeras på PyroMark Q24-instrument med PyroMark Q24 programvaruversion 2.0.

- 1. Stäng programmet Pyromark Q24 2.0 om det är öppet.
- 2. Öppna \*.zip-installationsfilen och extrahera filerna.
- 3. Dubbelklicka på filen setup.exe.
- 4. Följ instruktionerna i de dialogrutor som visas.
- 5. Starta programmet Pyromark Q24 2.0. EGFR Pyro Plug-in-rapporten syns nu under "AQ Add On Reports/EGFR" (AQ-tilläggsrapporter/EGFR) i menyn "Reports" (rapporter) i AQ-läge.
- 6. Verifiera Plug-in-funktion (se "Verifiera EGFR Pyro Plug-in-funktion" nedan").

# Verifiera EGFR Pyro Plug-in-funktion

Viktigt: Verifieringen bör utföras varje gång ny programvara installeras eller uppgraderas på datorn.

Följande steg beskriver hur man verifierar att programvaran fungerar korrekt och inte har påverkats av några förändringar på datorn.

- 1. Öppna EGFR Example run (EGFR exempelkörning) under "Shortcuts/Example Files/PyroMark Runs/EGFR" (genvägar/exempelfiler/PyroMark-körningar/EGFR) i snabbmenyn.
- 2. Gör en "EGFR exon 19-deletionsanalys" för alla brunnar såsom beskrivs i "Analysera en PyroMark Q24-körning" nedan.
- 3. Jämför resultaten med referensrapporten. Om resultaten är identiska är korrekt funktion av EGFR Pyro Plug-in bekräftad.

# Analysera en PyroMark Q24-körning

Följande steg beskriver mutationsanalysen av en avslutad EGFR-körning med EGFR Plug-inrapporten.

- 1. Sätt i USB-minnet (med den behandlade körfilen) i datorns USB-port.
- 2. Flytta körfilen från USB-minnet till önskad plats på datorn med hjälp av Windows® Explorer (utforskaren).
- 3. Öppna körfilen i AQ-läget i programmet PyroMark Q24 genom att antingen välja "Open" (öppna) i menyn "File" (arkiv) eller genom att dubbelklicka på filen ( ) i snabbmenyn.

4. Välj "AQ Add On Reports/EGFR" (AQ-tilläggsrapporter/EGFR) och "Exon 18 Codon 719" (exon 18 kodon 719), "Exon 20 Codon 768" (exon 20 kodon 768), "Exon 20 Codon 790" (exon 21 kodon 790), "Exon 21 Codons 858 till 861" (exon 20 kodon 858 till 861) eller "Exon 19 Deletions" (exon 19 deletioner) i menyn "Reports" (figur 1).

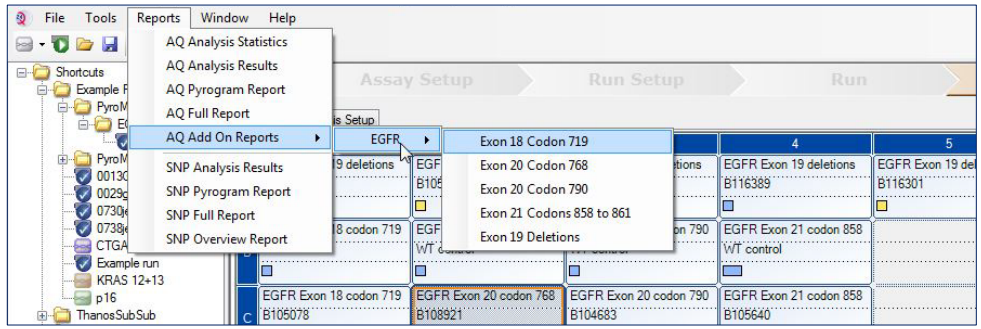

Figur 1. Mutationsanalys av en avslutad EGFR-körning med EGFR Pyro Plug-in.

5. Brunnarna analyseras automatiskt vad gäller alla mutationer för vilka LOD anges i tabell 1. Resultaten visas i en översiktstabell (se exempel i figur 2 nedan), som följs av detaljerade resultat som innefattar Pyrogram® och analyskvalitet.

Tabell 1. LOB och LOD fastställda för specifika mutationer med EGFR Pyro Plug-in

| <b>Mutation</b>    | Aminosyrasubstitution | <b>LOB</b><br>(%-enheter) | <b>LOD</b><br>(%-enheter) | COSMIC ID* (V70) |
|--------------------|-----------------------|---------------------------|---------------------------|------------------|
| Exon 19 deletioner |                       |                           |                           |                  |
| 2233del15          | K745 E749del          | 0,6                       | 1,6                       | 26038            |
| 2235 2248>AATTC    | E746 A750>IP          | 0.8                       | 1,6                       | 13550            |
| 2235 2252>AAT      | E746 T751>I           | 1,1                       | 2,8                       | 13551            |
| 2235del15          | E746 A750del          | 0,9                       | 1,8                       | 6223             |
| 2236del15          | E746 A750del          | 0,2                       | 1,2                       | 6225             |
| 2237 2252>T        | E746 T751>V           | 0,8                       | 2,4                       | 12386            |
| 2237 2255>T        | E746 S752>V           | 0,6                       | 1,6                       | 12384            |

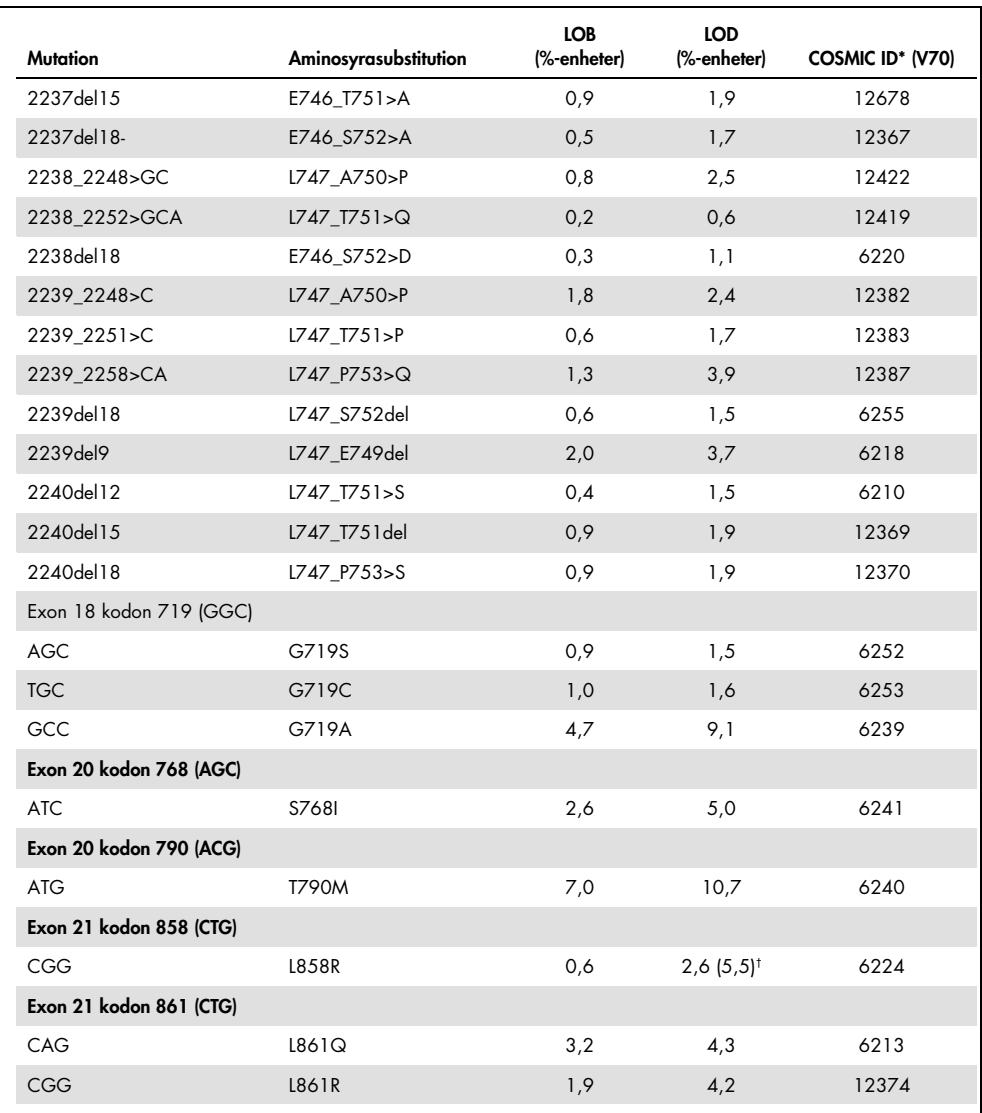

\* Från Catalogue of Somatic Mutations in Cancer (katalog över somatiska mutationer i cancer) som finns tillgänglig online på Sanger Institutes hemsida på adressen www.sanger.ac.uk/genetics/CGP/cosmic/.

† Lägsta mutationsfrekvens i ett prov som resulterade i en uppmätt frekvens ≥LOD.

#### **Summary**

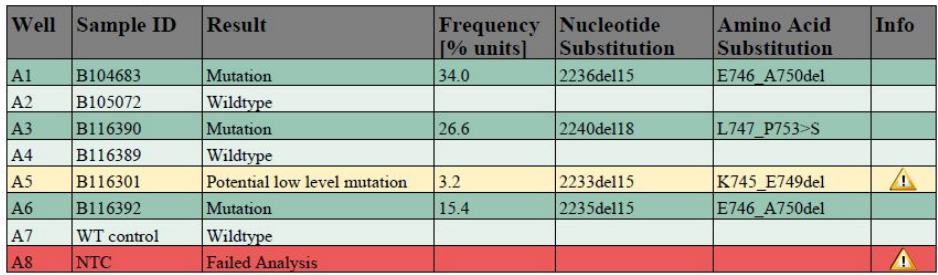

See detailed results for further explanation.

NOTE: For further information about data evaluation please refer to the handbook.

Figur 2. Exempel på en resultatsammanfattning från en EGFR Pyro Plug-in-analys.

### Tolkning av resultat och detektion av lågfrekventa mutationer

Vi rekommenderar att ett vildtyprov inkluderas i varje körning, för jämförelse och som kontroll för bakgrundsnivåer.

Viktigt: En kvalitetsbedömning med resultatet "Check" (kontrollera) eller "Failed" (misslyckad) kan orsakas av ett oväntat mönster av toppar. Detta kan indikera en oväntad mutation som inte analyseras av Plug-in-rapporten. Dessa prover bör analyseras manuellt med programmet PyroMark Q24 där hänsyn ska tas till oväntade mutationer. För mer information, se lämplig handbok för EGFR Pyro Kit.

Viktigt: Pyrogrammet bör alltid jämföras med histogrammet, vilket visas i de detaljerade resultaten från Plug-in-rapporten och som även kan ses i programmet Pyromark Q24 genom att högerklicka i pyrogramfönstret. Pyrogrammet bör undersökas för att se om det innehåller oväntade toppar. Om de uppmätta topparna inte stämmer överens med höjden på histogramstaplarna och inte kan förklaras av sällsynta eller oväntade mutationer är resultatet inte en grund för bedömning av mutationsstatus. Vi rekommenderar att provet körs om.

Viktigt: Prover med en rapporterad potentiell lågfrekvent mutation (frekvensintervall från LOD till LOD +3 %-enheter) bör köras om i duplikat tillsammans med ett prov med ometylerat kontroll-DNA. En varning kommer att utfärdas i sådant fall.

Uppdaterad licensinformation och produktspecifika friskrivningsklausuler finns i handboken eller bruksanvisningen för respektive QIAGEN®-kit. Handböcker och bruksanvisningar för QIAGEN-kit finns tillgängliga på www.qiagen.com eller kan beställas från QIAGEN:s tekniska support eller från din lokala återförsäljare.

Varumärken: QIAGEN®, Sample to Insight®, Pyro®, Pyrogram®, PyroMark® (QIAGEN-gruppen); Windows® (Microsoft Corporation). 1106189 02/2017 © 2017 QIAGEN, med ensamrätt. PROM-8091-003-

Beställning www.giagen.com/contact | Teknisk support support.giagen.com | Webbplats www.giagen.com